## Elektroniczna obiegówka w systemie **USOS**

W celu zalogowania się do USOSweb należy w przeglądarce internetowej wejść na stronę https://usosweb.uwm.edu.pl/, następnie w prawym górnym rogu kliknąć *zaloguj się*.

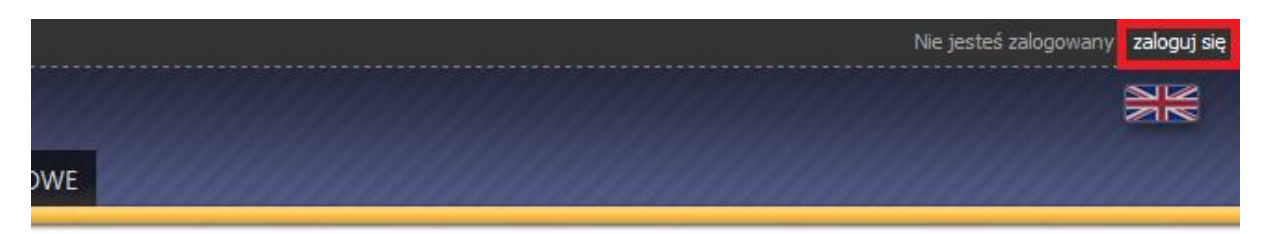

Po przekierowaniu do Centralnego Systemu Uwierzytelniania, użytkownik wprowadza login (PESEL) oraz hasło, a następnie klika przycisk *Zaloguj*.

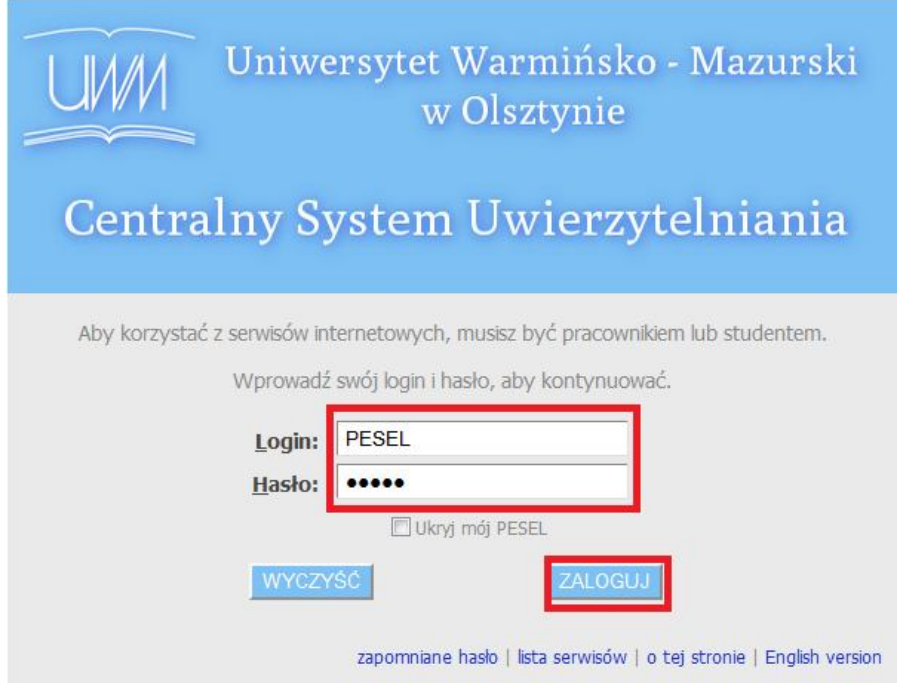

Po zalogowaniu należy przejść do zakładki *MODUŁY DODATKOWE*.

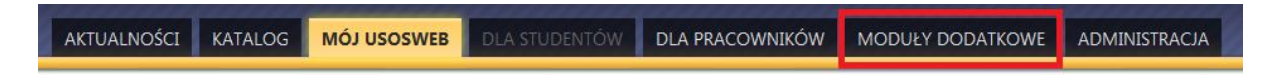

Następnie należy wybrać *Obiegówki.*

## Moduły dodatkowe

W tym dziale są umieszczane te moduły systemu USOSweb, które są rzadko używane i/lub z jakiegoś powodu nie pasują do pozostałych działów. Zdjęcie do legitymacji  $x = 1$ Wybory Oddaj swój głos w internetowych<br>wyborach, sprawdź wyniki tur Tutaj możesz wgrać swoje zdjęcie.  $= x =$ Będzie ono użyte m.in. do wyrobienia  $= x =$ Twojej legitymacji. wyborczych... Obiegówki Wypełniaj, wydawaj, bądź sprawdź<br>status Twoich obiegówek...

Klikamy w konkretną obiegówkę i przechodzimy do kolejnego okna.

## Twoje obiegówki **n**

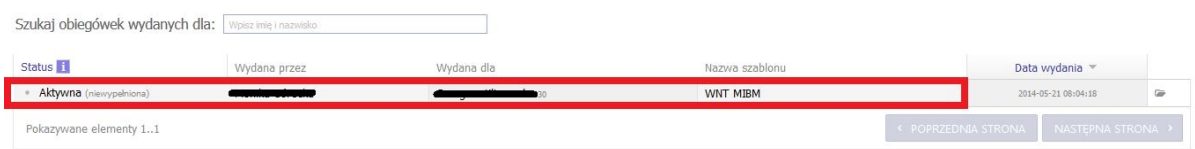

W tym miejscu odpowiadamy na trzy przygotowane pytania.

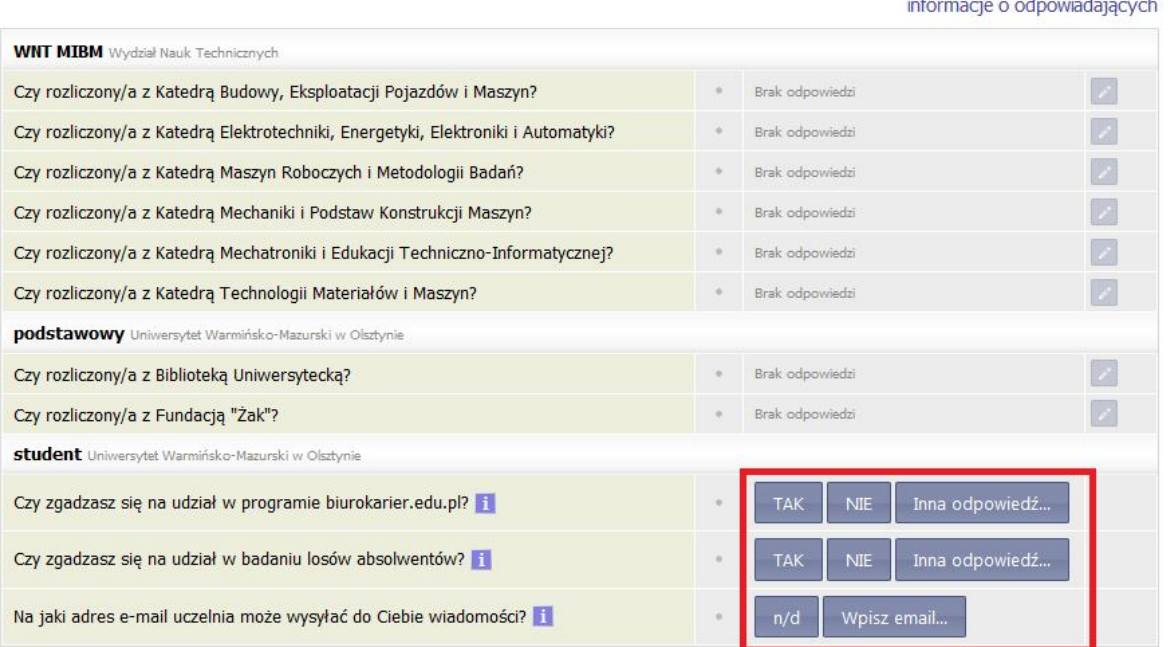

Pozytywna odpowiedź na pytanie dotyczące biura karier spowoduje wpisanie danych absolwenta do serwisu **biuro karier.edu.pl**

Po zakończeniu można się wylogować.